# **สารบัญ**

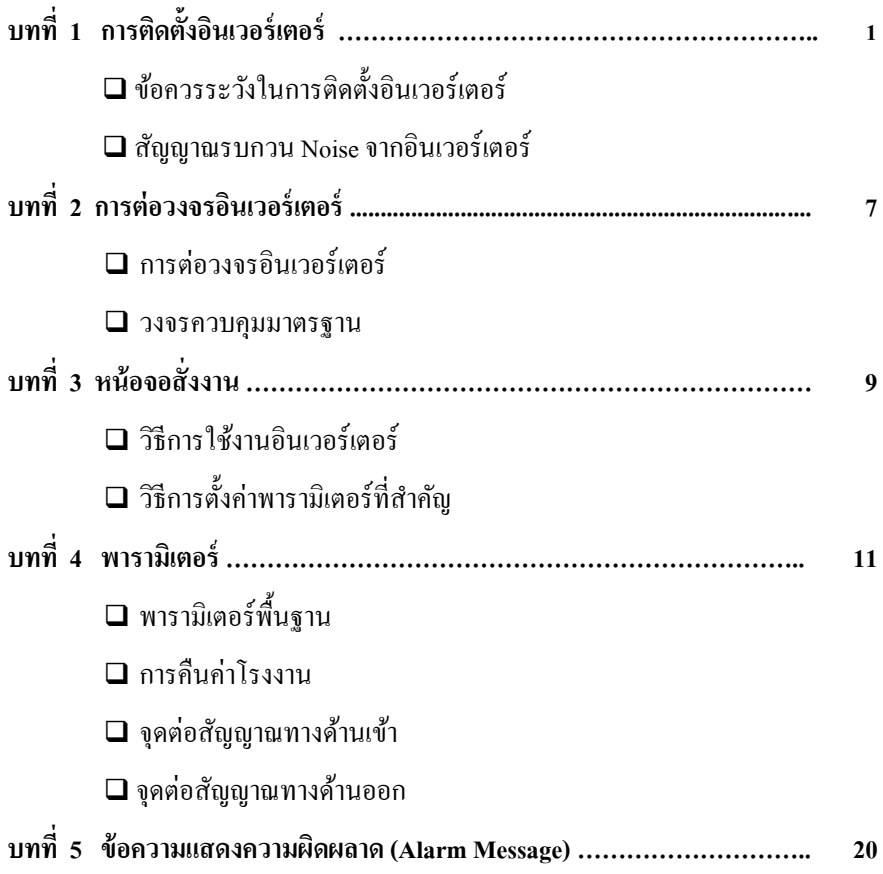

**บทที่ 1**

Ī

# I **การติดตั้งอินเวอร์เตอร์**

**\*\*ข้อควรระวังในการติดตั้งอินเวอร์เตอร์\*\***

I

- ไม่ควรติดตั้งในที่ที่มีอุณหภูมิสูงเกินไปเพราะจะทำให้อายุการใช้งานสั้นลง (ควรติดต้งัอยใู่ นช่วง -10 ~+40 องศาเซลเซียส)
- ควรติดต้งัใหอ้ยหู่ ่างจากอุปกรณ์ที่กระจายความร้อนออกมา เช่น ความตา้นทาน เบรก ดีซี รีแอกเตอร์ เป็นต้น แต่ถ้าจำเป็นต้องติดตั้งในตู้เดียวกัน ต้องรักษา ้อุณหภูมิของอินเวอร์เตอร์ให้อยู่ในช่วงใช้งาน
- การติดต้งัอินเวอร์เตอร์ภายในตคู้วบคุมควรมีระยะอยา่ งนอ้ย100 mm.ท้งัระยะ A และB เพื่อการระบายความร้อนที่ดีข้ึน

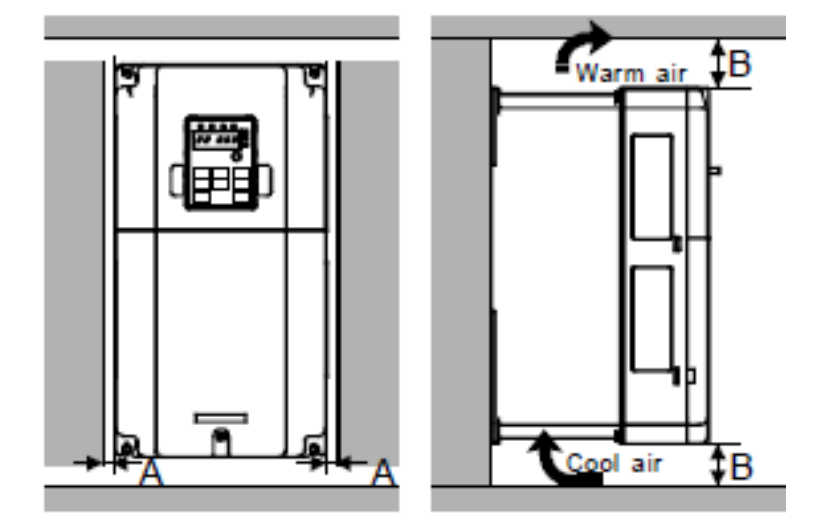

่ <sup>◆</sup> การติดตั้งอินเวอร์เตอร์ภายในตู้ควรติดตั้งในตำแหน่งที่เหมาะสมและ **ถ่ายเทความร้อนได้ดี**

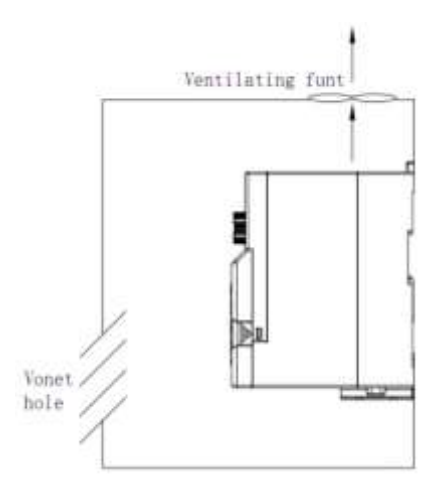

- ควรติดต้งัเบรกเกอร์ป้องกนัไฟฟ้ารั่ว(earth leakage breaker) ก่อนจ่ายไฟเขา้ ทางด้านอินพุตของอินเวอร์เตอร์
- $\triangleright$  ถ้าสายระหว่างอินเวอร์เตอร์และมอเตอร์ยาวเกินกว่า 10 เมตร อาจทำให้เทอร์ ้มอลรีเลย์ทำงานผิดผลาด ควรติดตั้ง เอซี รีแอกเตอร์ ทางด้านเอาต์พตของ อินเวอร์เตอร์ หรือใช้เซ็นเซอร์กระแสแทนเทอร์มอลรีเลย์
- $\blacktriangleright$  การต่อสายกราวด์ ให้ต่อสายจากอินเวอร์เตอร์ทุกตัวมาร่วมที่จุดต่อกราวด์เพียงจุด เดียวเท่าน้นั

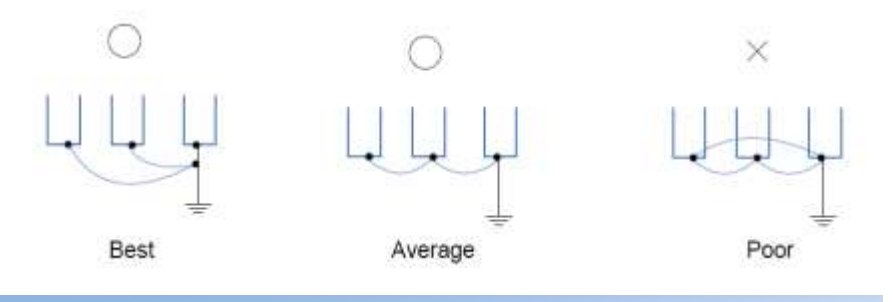

# **สัญญาณรบกวน ( Noise ) จากอินเวอร์เตอร์**

ี สัญญาณรบกวน (Noise) จากอินเวอร์เตอร์จะก่อให้เกิดสัญญารบกวนคลื่นความถี่วิทย Radio Frequency Interference หรือในชื่อใหม่วา่ Electromagnetic Interference Frequency (EMI) ความถี่สูงเหล่านี้เกิดจากการทำงานของชุด PWM ซึ่งเกิดจากการลัดวงจรชั่วขณะของ IGBT นอกจากน้นั EMI ยงัเกิดไดจ้าก Harmonics ซ่ึงเกิดข้ึนจาก Reflected wave ที่มีเหตุมา จาก Capacitive ของสายมอเตอร์ที่ยาว และมีผลต่ออิมพีแดนซ์ที่ไม่สอดคลอ้งกนัของสาย มอเตอร์กบัขดลวดมอเตอร์รวมๆ แลว้เราเรียก EMI/RFI น้ีวา่ Electrical Noise

สัญญาณรบกวน Noise ที่เกิดข้ึนอาจยอ้นกลบัจากอินเวอร์เตอร์สู่แหล่งจ่ายไฟ (Power line) และส่งผลกระทบกับอปกรณ์อื่นๆ เช่น พีแอลซี และเซนเซอร์ เป็นต้น

EMI/RFI จะแพร่กระจายไปตามตัวมอเตอร์ สู่สายมอเตอร์ และอาจกระจายสู่กราวด์ จากนั้น EMI/RFI จะพยายามแผ่กระจายกลับไปยังแหล่งจ่ายไฟต้นกำลังที่จ่ายให้ อินเวอร์เตอร์ ซึ่งเส้นทางการย้อนกลับนี้ อาจผ่านทางระบบกราวน์เข้าไปถึงจุดต่อ WYE ที่ขดลวด ทุติยภูมิ ของหม้อแปลง ดังแสดงได้ในรูป

Main Distribution Transformer Way Secondary Primary winding not shown

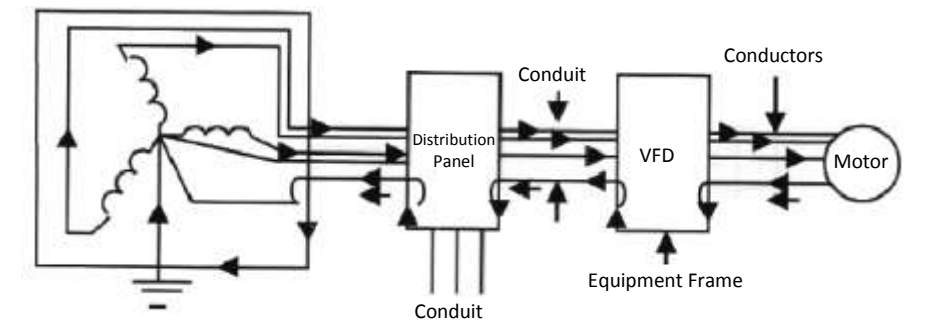

เส้นทางการไหลกลับเข้าสู่แหล่งจ่ายไฟกำลังของ EMI/RFI ตามท่อร้อยสายและ ือปกรณ์ต่างๆ ของระบบกราวน์ ทำให้เกิด Voltage Gradient ซึ่งส่งผลกระทบกับอปกรณ์ ควบคุมต่างๆ โดยเราจะเห็นไดว้า่การกราวน์ของระบบอาจประกอบดว้ยมอเตอร์ โครงตู้ ต่างๆ ท่อร้อยสาย เหลก็โครงสร้าง เช่น I-beam ท่อน้า ดงัน้นั EMI/RFI และ Voltage Gradien ที่เกิดขึ้นจะแพร่กระจายไปตามอุปกรณ์ต่างๆ เหล่านั้นทำให้เกิดปัญหากับอุปกรณ์ ้ ควบคุมต่างๆ ที่อยู่ตามเส้นทางของมัน

#### **การลดผลกระทบของสัญญาณรบกวน Noise**

ึ่ จากที่ได้กล่าวมาข้างต้น สัญญาณรบกวน Noise จะแพร่กระขายไปทั่วกับอุปกรณ์ที่ เป็นโลหะของระบบกราวน์ ซึ่งการแก้ไขปัญหาทำได้ค่อนข้างยาก เราขอแนะนำวิธีการลด ปัญหาของสัญญาณรบกวน Noise ที่เกิดจากอินเวอร์เตอร์ดงัน้ี

#### **1. การใช้ Noise Filter**

การใส่ Noise Filter ที่ด้านอินพุตของอินเวอร์เตอร์ จะช่วยลดผลกระทบของสัญญาณ รบกวน Noise ที่จะถูกส่งยอ้นกลบัไปที่แหล่งจ่ายไฟ แต่ควรเลือก Noise Filter ที่ออกแบบ หรือขนาดที่เหมาะสมกับอินเวอร์เตอร์นั้นๆ ดังแสดงได้ในรป

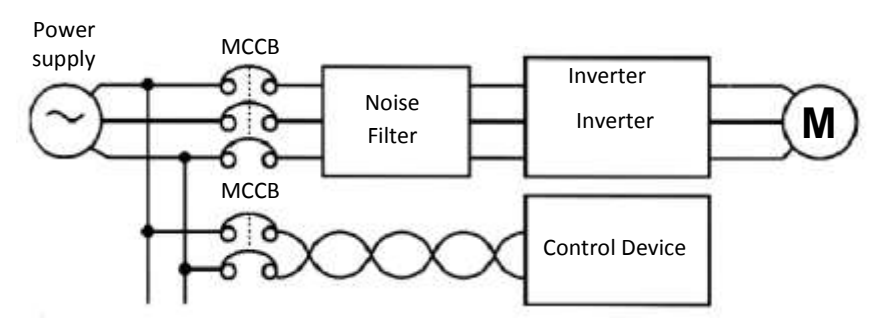

นอกจากนั้นเรายังสามารถลดสัญญาณรบกวน Noise ที่เกิดจาก Reflector Waves จาก มอเตอร์โดยการใส่ Noise Filter ที่ด้านเอาต์พุตของอินเวอร์เตอร์ ถ้าจำเป็น ดังแสดงได้ในรูป แต่จะใชใ้นกรณีเมื่อสายมอเตอร์มีความยาวมาก

#### **2. การลดความถี่ Carrier Frequency**

ในอินเวอร์เตอร์จะมีชุด PWM ทำหน้าที่ควบคุม IGBT เพื่อจ่ายไฟให้มอเตอร์ ซึ่งเรา สามารถปรับเปลี่ยนความถี่ของชุด PWM ได้และเรียกความถี่นี้ว่า Carrier Frequency การลด ความถี่น้ีลงอาจช่วยลดสญั ญาณรบกวน Noise ที่เกิดข้ึนได้

```
Head office : 399/1 หมู่ 13 ซอยกิ่งแก้ว 25/1 ถนนกิ่งแก้ว ต.ราชาเทวะ อ.บางพลี จ.สมุทรปราการ 10540
```
#### **3. การแก้ปัญหาของสายสัญญาณ**

การลดสัญญาณรบกวน Noise ของสายสัญญาณ Signal Circuit อาจท าได้โดยใช้ สาย Shielded และ Ferrite core ที่ปลายทั้งสองค้าน โดยปกติจะกราวด์ Shielded เข้ากับ แหล่งจ่ายไปสัญญาณเพียงด้านเดียว นอกจากนั้นเราควรแยกสายสัญญาณ ออกจากสายส่ง กำลังและกราวน์ที่เป็นเส้นทางเดินของสัญญาณรบกวน Noise

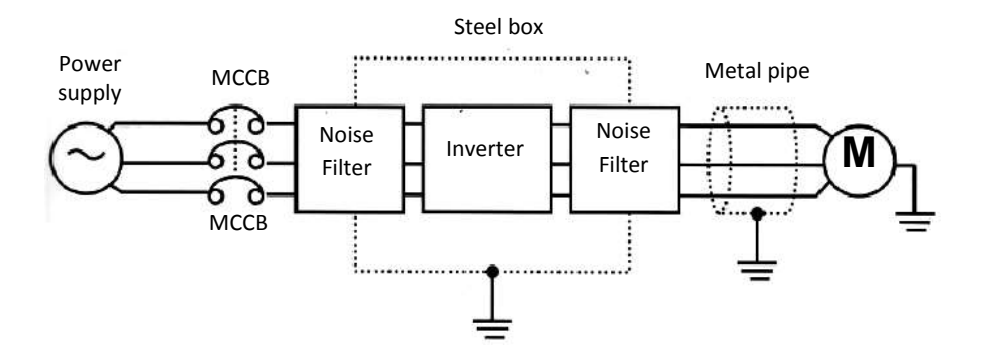

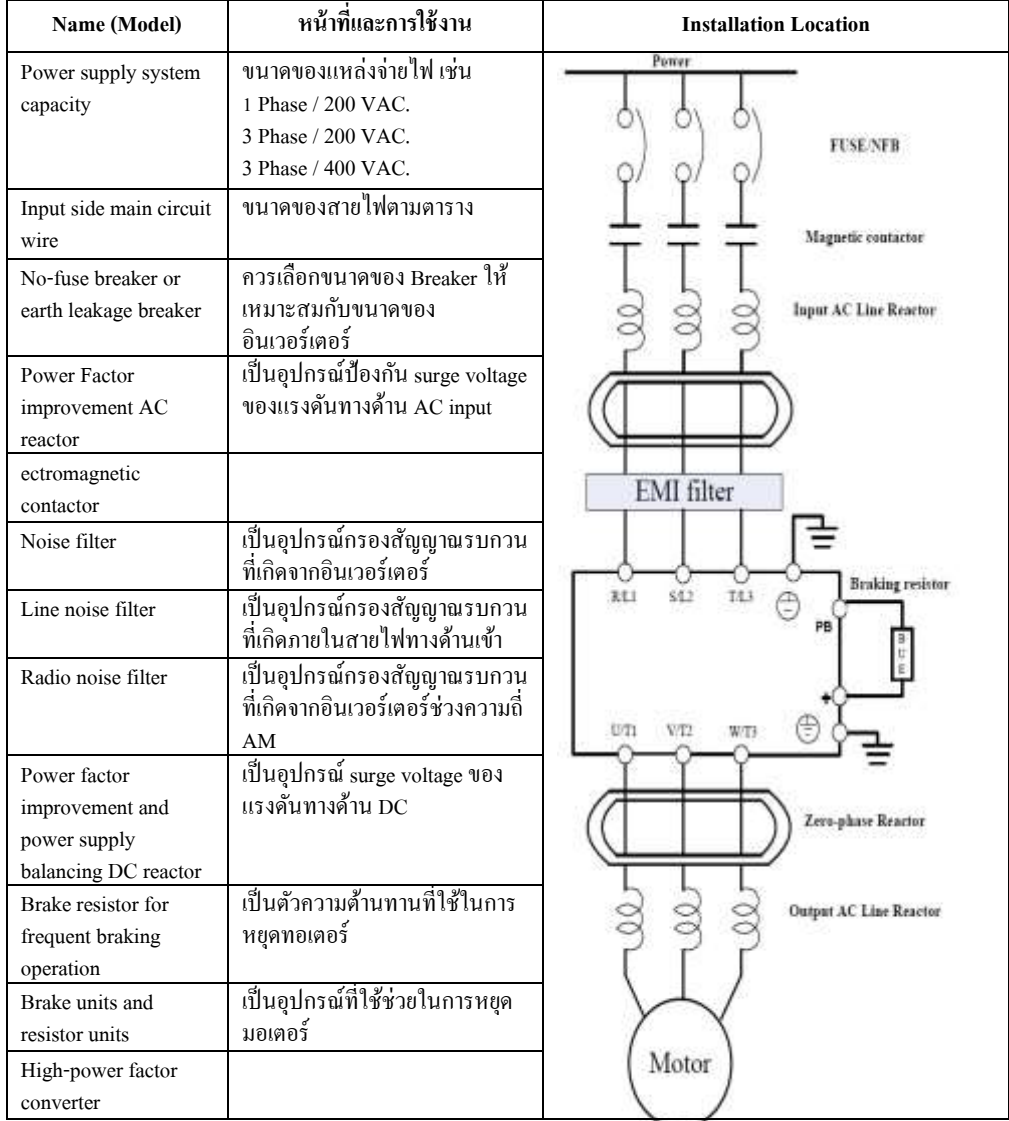

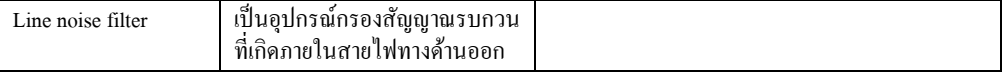

# **บทที่ 2 การต่อวงจรอินเวอร์เตอร์**

**ภาพวงจรควบคุมมาตรฐาน (standard wiring diagram)**

#### 4.3.4 Wiring diagram of control circuit

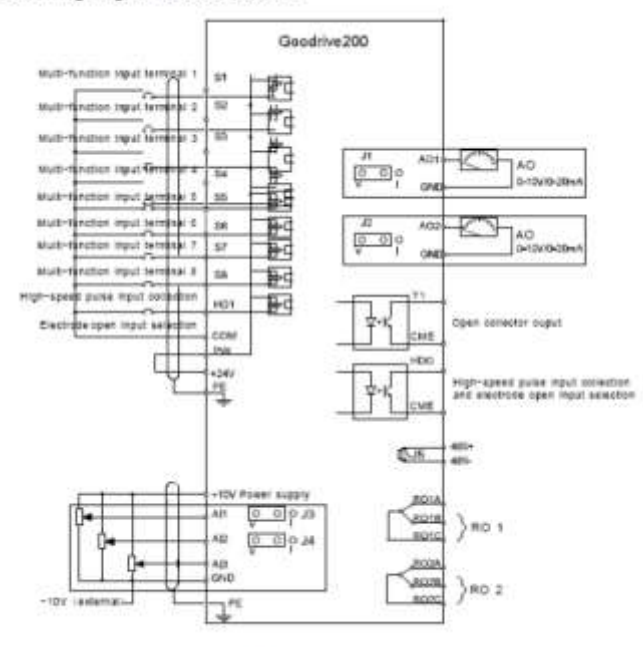

Fig 4-20 Winng diagram of the control circuit

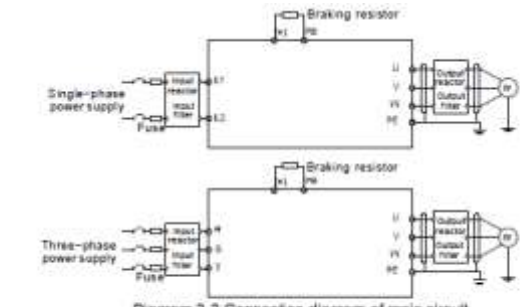

#### Note:

- Diagram 3-3 Connection diagram of main circuit
- The fuse, DC reactor, braking resistor, input reactor, input filter, output reactor, output filter are optional parts. Please refer to Peripheral Optional Parts for detailed information.

**Head office :** 399/1 หมู่ 13 ซอยกิ่งแก้ว 25/1 ถนนกิ่งแก้ว ต.ราชาเทวะ อ.บางพลี จ.สมุทรปราการ 10540

โทร. 02-138-3976-77 แฟกซ์. 02-138-3975 [www.invtmasterdrive.com,](http://www.invtmasterdrive.com/) E-mail : ratchanee.p@masterdrive.co.th

 $-$ 

# **บทที่ 3** หน้าจอสั่งการทำงาน (**KEYPAD**) Ī

**วิธีการใช้งานอินเวอร์เตอร์ รุ่น GD200-XRXG-4-B**

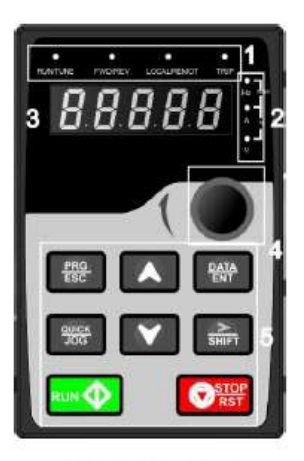

Fig 5-1 Keypad

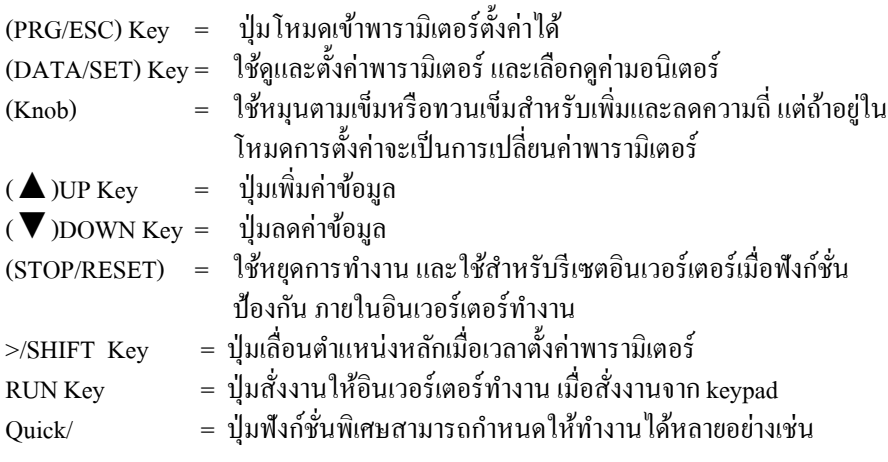

Head office : 399/1 หมู่ 13 ซอยกิ่งแก้ว 25/1 ถนนกิ่งแก้ว ต.ราชาเทวะ อ.บางพลี จ.สมุทรปราการ 10540

# **บทที่ 4 พารามิเตอร์**

ī

### **พารามิเตอร์พื้นฐานที่ส าคัญในการเริ่มต้นท างาน**

**วิธีการเข้าถึงโปรแกรม (P…) และดูค่าต่างๆ (MON)** กดปุ่ม  $\boxed{\mathbb{R}^{\text{reg}}_{\text{max}}}$ l ครั้งหน้าจอจะเข้าถึงโปรแกรม P:00 แล้วเราสามารถกดปุ่ม $\boxed{\blacktriangle}$   $\boxed{\blacktriangledown}$ เพื่อ เลือกโปรแกรมที่ต้องการจะเข้าไปดูหรือแก้ไขพารามิเตอร์แล้วให้กด $\overline{\mathbb{P}^{\texttt{ATA}}_{\texttt{c}}}\,$ 1 ครั้งหน้าจอ จะแสดงพารามิเตอร์ที่ต้องการดูเช่นP:00.00 และให้กดปุ่ม $\overline{\mathbb{P}^{\text{AIA}}_{\text{EMT}}}$ อีก 1 ครั้งหน้าจอกี้จะ แสดงค่าของพารามิเตอร์ที่ต้งัไวแ้ละถา้เราตอ้งการเปลี่นแปลงค่าก็สามารถทา ไดโ้ดยกดปุ่ม ลูกศรขึ้นลงเมื่อได้ที่ต้องการแล้วให้ทำการบันทึกค่าโดยกดปุ่ม $\left\lfloor \frac{\texttt{DATA}}{\texttt{ENT}}\right\rfloor$  1 ครั้ง

 $\frac{\mathbf{F} \cdot \mathbf{F} \cdot \math$ All digits are blinking The unit is blinking  $\begin{picture}(150,10) \put(0,0){\line(1,0){100}} \put(15,0){\line(1,0){100}} \put(15,0){\line(1,0){100}} \put(15,0){\line(1,0){100}} \put(15,0){\line(1,0){100}} \put(15,0){\line(1,0){100}} \put(15,0){\line(1,0){100}} \put(15,0){\line(1,0){100}} \put(15,0){\line(1,0){100}} \put(15,0){\line(1,0){100}} \put(15,0){\line(1,0){100}}$ The unit is blinking Note: when setting,  $\blacksquare$  and  $\blacksquare$  +  $\blacksquare$  can be used to shift and adjust.

Fig 4-3 Sketch map of modifying parameters

หมายเหตุ:ปุ่ม $\frac{\gg}{\sin\theta}$ ทำหน้าที่เลื่อนหลักของโปรแกรม

**วิธีการตั้งค่าพารามิเตอร์ที่ส าคัญ ( P00.01 ,P00.03,P00.04, P00.06 ,** 

**P00.07,P00.11,P00.12,P00.13,P07.02 )**

**1. สั่งงาน ( Start / Stop ) ที่หน้า Keypad ตวัอนิเวอร์เตอร์ เลือกปรับความถี่ทปี่ ุ่ม ขึน้ ลง Keypad ตัวอินเวอร์เตอร์(เป็ นค่าที่ตั้งมาจากโรงงานตั้งแต่แรก) วิธิการตั้ง**

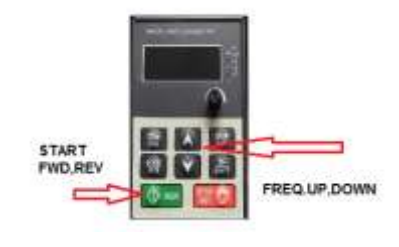

1.1 กดปุ่ม <mark>FBG</mark> 1 ครั้ง

1.2 ให้หน้าจออินเวอร์เตอร์ขึ้น P00 แล้วกดปุ่ม  $^{\frac{\text{DATA}}{\text{EM}^{-}}}_{\text{in}}$ 1 ครั้ง  $1.3$  หน้าจอแสดง P00.00กดปุ่ม $\blacksquare$ เพิ่มค่าตัวเลขเป็นP00.03แล้วกด $\boxed{\frac{\text{para}}{\text{ENT}}}$   $_1$  ครั้ง 1.4 หนา้จอจะแสดงค่าความถี่สูงสุดที่ใชง้านคือ50 Hzถ้าต้องการเปลี่ยนเป็ น60Hzเพิ่ม ค่าได้เลยและก็กด $\frac{\frac{\text{DATE}}{\text{EM}^+}}{1 \text{ n}}$ บัญหึกค่าหน้าจอแสดงP00.04แล้วกด $\frac{\text{PATE}}{\text{EM}^+}$  1 ครั้ง หน้าจอแสดงค่าความถี่สูงสุดที่จำกัดไว้เดิมกือก่า 50 Hz ต้องการเปลี่ยนเป็น60Hzเพิ่ม ค่าได้เลยและก็กด <del>โหา</del><br>1 ครั้งบับทึกค่า 1.5 เมื่อสั่ง RUN INV.จะวิ่งด้วยความถี่สูงสุดที่ตั้งไว้เช่น 50 Hz ดังนั้นถ้าหากเราต้อง ความถี่เท่าไหรก็สามารถกดที่ปุ่ มUP,DOWNไดเ้ลยก่อนกดปุ่มRUN 1.6 เมื่อต้องการให้ INV. หยุดให้กดปุ่ม  $\frac{|\text{src}|}{|\text{sar}|}$  1.7 ถา้ตอ้งการเพิ่มหรือลดเวลาในการออกตวัของINV.ใหเ้ขา้ไปแกไ้ขที่พารามิเตอร์ P00.11

 1.8 ถา้ตอ้งการเพิ่มหรือลดเวลาในการหยดุ ของINV.ให้เข้าไปแกไ้ขที่พารามิเตอร์ P00.12  $1.9 \text{ } n$ ากต้องการกลับทางหมุนINV.ให้เข้าไปแก้ไขที่พารามิเตอร์ P00.13=1 1.10 หรือกำหนดให้ปุ่ม <sup>อิตธะ</sup> ให้เป็นปุ่มกลับทางหมุนของINV. โดยเข้าไปแก้ไขที่  $P07.02=3$  ;วิธีเข้าโปรแกรมคือกดปุ่ม $\overline{E_{\rm SC}}$  1ครั้งหน้าจอจะแสดง $P00$ ให้กด ปุ่ม  $\blacksquare$ เป็นp $_0$ 7แล้วกด $\overline{{\mathbb{R}^{\text{max}}_{\mathbb{R}}}}$  เครั้งหน้าจอแสดงp $_0$ 7.00ให้กด  $\blacksquare$ เพิ่มค่าเป็นp $_0$ 7.02 แล้วกด $\boxed{\frac{\text{part}}{\text{EM}^+}}$  1ครั้งหน้าจอจะแสดงค่าที่ตั้งไว้แล้วให้เพิ่มค่าเป็น 3แล้วกด $\boxed{\frac{\text{part}}{\text{EM}^+}}$ าบั๊กค่า Page 10

2. **สั่งงาน (Start / Stop ) ที่หน้า Keypad ตัวอินเวอร์เตอร์เลือกปรับความถี่ที่วอลล่มุ** หน้า Keypad ตัวอินเวอร์เตอร์(Knob) ตอ้งต้งัค่าP00.06=1

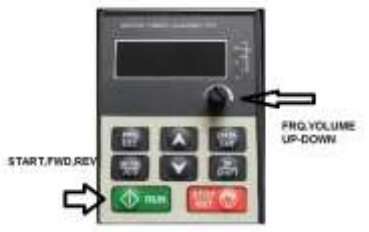

## **วิธีการตั้ง**

2.1 กดปุ่ มPRG 1คร้ัง ใหห้ นา้จอข้ึน P00กดปุ่ มDATA หน้าจอแสดง P00.00 2.2 กดปุ่ม ▶️ให้หน้าจอแสดง P00.07 แล้วกดปุ่มDATA แล้วตั้งค่าเป็น 2 แล้วกดปุ่ม DATA บันทึกค่าแล้วกดตั้งค่า P00.06=1 กดปุ่ม DATA บันทึกค่า 2.3 กรณีตอ้งการเพิ่มค่าความถี่เป็น60 Hz ใหเ้ขา้ไปต้งัค่าที่P00.03=60 แล้วกดปุ่ ม DATA บันทึกค่า และเข้าไปตั้งค่า P00.04=60 ด้วยแล้วบันทึกค่าโดยกดปุ่ม

DATA

REMARK : P00.03= ความถี่สูงสุดที่ใชง้าน สามารถต้งัไดต้้งัแต่0-400 Hz. P00.04= การจา กดัคา่ ความถี่สูงสุดที่ใชง้าน สามารถต้งัค่าไดต้้งัแต่ P00.05–P00.03 P00.05= การกา หนดค่าความถี่เริ่มตน้ ต่า สุด Rang 0.00Hz-P00.04 P00.06= การเลือกแหล่งอา้งอิงความถี่(A)จากที่ไหน **3. สั่งงาน (Start / Stop ) ทหี่ น้าตู้ควบคุม ( Terminal S1,S2กับ COM และPWกับ +24Vต่อถึงกัน) เลือกปรับความถที่ วี่ อลลุ่มหน้าตู้ควบคุม (Terminal 10V,AI2,GND) วิธีการตั้ง** 3.1 กดปุ่ ม PRG 1คร้ัง หน้าจอแสดงP00แล้วกดปุ่ มDATA 1 คร้ัง 3.2 กดปุ่ม ⊡ีเพิ่มค่าเข้าพารามิเตอร์P00.01แล้วกดปุ่มDATA 1 ครั้ง หน้าจะแสดงค่าที่ตั้งไว้=0ให้เพิ่มค่าเป็น 1 แล้วกดป่มDATA 1 ครั้ง 3.3กดปุ่ ม เพิ่มค่าเขา้พารามิเตอร์P00.06แล้วกดปุ่ มDATA 1 คร้ัง หน้าจะแสดงค่าที่ตั้งไว้=00ให้เพิ่มค่าเป็น02 แล้วกดปุ่มDATA 1 ครั้ง

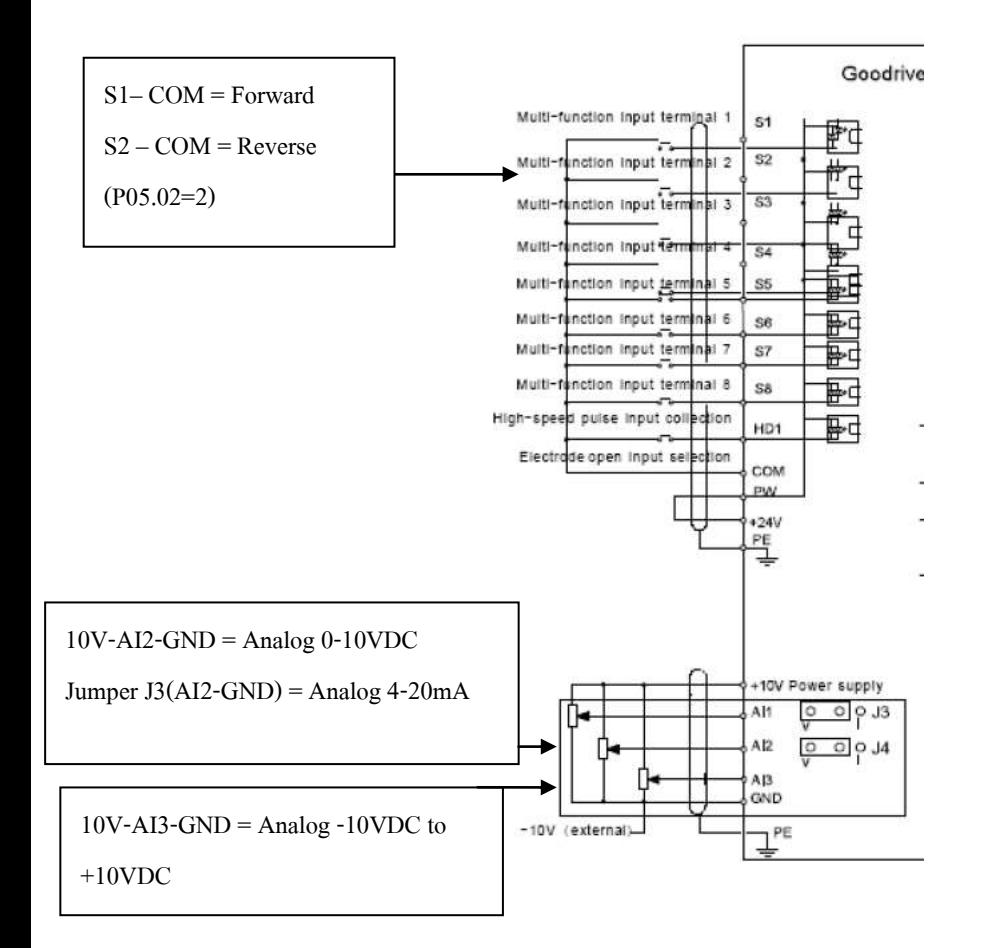

REMARK: P00.01 = การเลือกใช้คำสั่ง RUN ค้างอิงที่ไหนค่าที่ตั้งจากโรงงานคือ 0 หมายถึงอา้งอิงจากการกดสงั่ RUNที่KEYPAD ้ถ้าSet เป็น1 หมายถึงอ้างอิงคำสั่งRUNที่Terminal S1.S2.S3 P00.07=การเลือกแหล่งอา้งอิงความถี่(B)จากที่ไหน ค่าที่ต้งัจากโรงงาน คือ 1

**4. สั่งงาน (Start/Stop) ทหี่ น้าตู้ควบคุม ( Terminal S1,S2กับ COM และPWกับ +24V ต่อถึงกัน)เลือกปรับความถี่ที่วอลลุ่มหน้า Keypad ตัวอินเวอร์เตอร์ (Knob) วิธีการตั้ง** 

4.1 กดปุ่ ม PRG 1คร้ัง หน้าจอแสดง P00แล้วกดปุ่ มDATA 1 คร้ัง

- 4.2 กดปุ่ ม เพิ่มค่าเขา้พารามิเตอร์P00.01แล้วกดปุ่ มDATA 1 คร้ัง หน้าจะแสดงค่าที่ตั้งไว้=0ให้เพิ่มค่าเป็น 1 แล้วกดป่มDATA 1 ครั้ง
- 4.3กดปุ่ ม เพิ่มค่าเขา้พารามิเตอร์P00.07แล้วกดปุ่ มDATA 1 คร้ัง หน้าจะแสดงค่าที่ตั้งไว้=01ให้เพิ่มค่าเป็น 02 แล้วกดปุ่มDATA 1 ครั้ง แล้วกดตั้งก่า P00.06=1 กดปุ่ม DATA บันทึกก่า

 **ป้องกนัการหมุนกลบัทศิ (P00.13=2)** ต้งัค่า0 = หมุนทิศทางเดิมที่ต้งัคา่ จากโรงงาน  $\stackrel{*}{\mathfrak{g}}$ งค่ำ 1 = หมนกลับทาง(กรณีสั่ง $\stackrel{*}{\text{RUN}}$ จากKeypad) ต้งัค่า2 = ห้ามหมุนกลับทาง  $\rightarrow$  การตั้งความถี่สูงสุดและต่ำสุด **- การตั้งความถี่สูงสุด** โดยตั้งค่าพารามิเตอร์ P00.03  **การตั้งลิมิตความถี่ด้านบน -การจ ากัดความถี่สูงสุด** โดยต้งัค่าพารามิเตอร์P00.04 **- การจำกัดความถี่ต่ำสุด** โดยตั้งก่าพารามิเตอร์ P00.05

**การเลือกรูปแบบและเวลาการเร่งลดความเร็ว**

#### **การตั้งค่าเวลาเร่งความเร็ว (POO.11) และการลดความเร็ว (P00.12)**

ี ช่วงเวลาเร่งความเร็ว (ACC) หมายถึงเวลาที่ความถี่ขาออกเปลี่ยนจาก 0 Hz เป็น ี ควา**ญจี่**สุด ส่วนช่วงเวลาลดความเร็ว(DEC) คือช่วงเวลาที่ความถี่สูงสุดถึงความถี่ต่ำสุด การต้งัค่าพารามิเตอร์ช่วงเวลาเร่งความเร็ว(ACC)ที่พารามิเตอร์ P00.11 การต้งัค่าพารามิเตอร์ช่วงเวลาลดความเร็ว(DEC)ที่พารามิเตอร์ P00.12

#### **การตั้งค่ากระแสเกิน (P02.27)**

ภายในอินเวอร์เตอร์จะมีวงจรอิเล็กทรอนิกส์ เราสามารถตั้งค่ากระแสเกิน เพื่อ ป้องกันมอเตอร์จากกระแสไหลมากเกินไป ค่าที่ตั้งเป็นค่า%ของกระแส (A)ของ บอเตอร์ ซึ่งโดยปกติจากโรงงาบผลิตจะตั้งไว้เท่ากับ 100%กระแสพิกัด สามารถปรับตั้ง ได้ถึง 200%

### **การปรับความถี่แคเรียร์(Carrier Frequency) (P00.14)**

ความถี่แคเรียร์ที่ใช้ในการสร้างรูปคลื่น PWM ซึ่งเป็ นรูปคลื่นขาออก ของ อินเวอร์เตอร์ สามารถเปลี่ยนค่าได้ มีใหเ้ลือกค่า (1.0-15.0KHz) **โรงงานผู้ผลิตจะตั้ง ค่าไว้ที่ 4 KHz ส าหรับมอเตอร์ขนาด 0.2-2.2KW.**

# **ลักษณะสมบัติ V/F**

### **การตั้งค่ารูปแบบ V/F CURVE**

หมายถึง รูปแบบความถี่ที่มอเตอร์ให้แรงบิดพิกัด จะต้องตั้งค่าความถี่นี้ให้เข้ากับ ิมอเตอร์และโหลด สามารถตั้งได้โดยใช้พารามิเตอร์ที่(P04.00)

ถ้าตั้งเป็น 0 คือสำหรับโหลดที่ต้องการแรงบิดที่คงที่(constant torque)

ถ้าตั้งเป็น 1 คือสำหรับโหลดที่ต้องการกำหนดจุดกราฟแรงดันต่อความถี่(curve V/F)

แลว้ตอ้งไปต้งัค่าที่(P04.03-P04.09)

#### **การปรับทอร์กบูสต์(P04.01-P04.02)**

เป็นการต้งัค่าแรงดนัขาออกที่ความถี่0 Hz เพื่อใหไ้ดแ้รงบิดสูงข้ึนในขณะสตาร์ท มอเตอร์ และต้องเข้ากับมอเตอร์และโหลด ช่วงตั้งค่าอยู่ระหว่าง 0-40 % ถ้าตั้งค่านี้มาก เกินไปจะเกิดการตดัเนื่องจากกระแสเกินได้

#### **การเลือกลักษณะโหลดแบบประหยัดพลังงาน (P04.26)**

สามารถเลือกได้ 2 ค่า คือ 0 = ไม่ใช้ฟังก์ชั่นประหยัดพลังงาน และ 1 = โหลดที่มีลักษณะ คุณสมบัติโหลดแบบ หนีแรงศูนยถ์ ่วงเช่น พดัลมหรือป้ัมน้า ,ป้ัมลม

#### **การเดินเครื่องหลายความเร็ว**

อินเวอร์เตอร์รุ่น **GD100-SERIES** สามารถเดินเครื่องหลายความเร็วได้ 15 ความเร็ว ู แต่ละความเร็วสามารถเลือกได้โดยใช้สัญญาณจากขั้วS1,S2,S3,S4และS5 โดยใช้ พารามิเตอร์ที่เกี่ยวขอ้งคือ(P00.01=1,P00.6=06 หรือP00.07=06,P05.01=16,P05.02=17, P05.03=18,P05.04=19,P05.05=01,P10.04-P10.32)

1.เราต้องกำหนดFunction การทำงานของ Terminal input ทั้งหมด

- $S1$  จะต้องกำหนดอินพุต ที่ P05.01 เปลี่ยนเป็น 16 (Multi stage speed Terminal1)
- $\mathrm{S2}$  จะต้องกำหนดอินพฺต ที่ P05.02 เปลี่ยนเป็น 17 (Multi stage speed Terminal2)
- $\,$  S3 จะต้องกำหนดอินพุต ที่ P05.03 เปลี่ยนเป็น 18 (Multi stage speed Terminal3)
- $S4$  จะต้องกำหนดอินพุต ที่ P05.04 เปลี่ยนเป็น 19 (Multi stage speed Terminal4)

S5 จะต้องกำหนดอินพุต ที่ P05.05 เปลี่ยนเป็น 01 (ทิศทางการหมุน Forward) 2.กา หนดค่าความถี่ที่ตอ้งการที่P10.02 –P10.32 ซ่ึงค่าที่กา หนดจะเป็นเปอร์เซ็นต์ เทียบกับค่าความถี่สูงสุดที่ P00.03 ยกตัวอย่างเช่น P10.02= 30% ,P00.03=50 Hz. ี ความถี่ที่ได้คือ15 Hz.สำหรับMulti stage speed 0 ข้อควรระวังคือเราต้องเข้าใจการทำ ของสัญญาณที่เข้ามามาที่terminal S1,S2,S3 และ S4 จะทำงานดังรูป

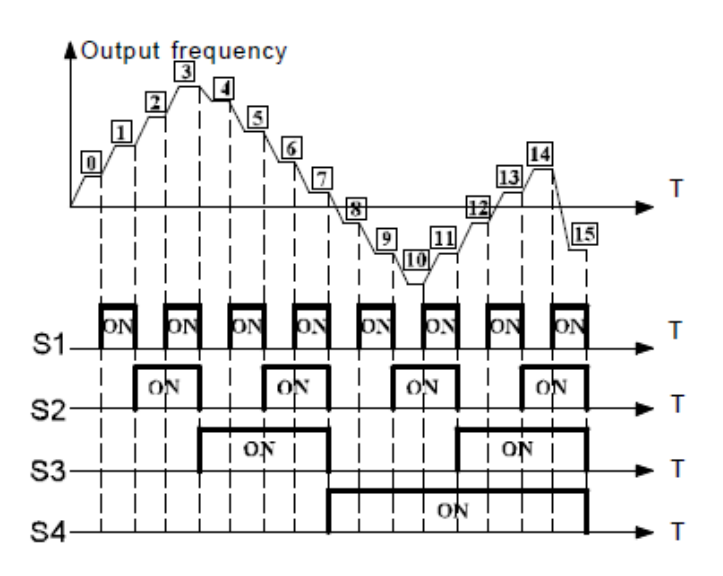

### **การตั้งค่าความถี่สตาร์ท (P01.01)**

ความถี่สตาร์ท หมายถึง ความถี่ขาออกที่อินเวอร์เตอร์ใช้ในการสตาร์ทมอเตอร์ สามารถต้งัไดต้้งัแต่0.5-50 Hz

### **การตั้งพารามิเตอร์ส าหรับการเดิน JOG**

**ความถี่ JOG (P08.06) และเวลาเร่งลดความเร็วของการเดิน JOG (P08.07)**

การเดิน JOG คือการหมุนมอเตอร์ในช่วงส้นั ๆ ใชใ้นการทดลองเครื่องจกัร โหมด JOG สามารถเลือกได้โดยการลัดวงจร ขั้ว JOG และ SD จากนั้นเมื่อกดป่มสตาร์ทที่ FWD หรือ  $\, {\rm REV} \,$  มอเตอร์ก็จะหมนเดินหน้าหรือถอยหลัง แล้วแต่กดป่ม  $\,$  เมื่อปล่อยมือจากการกดป่ม มอเตอร์ก็จะหยดุ ความถี่สามารถต้งัได้คือ 0-P00.03 Hz( Max.Frequency)

### **การตั้ง DC เบรก**

### **ความถี่ที่ DC เบรกท างาน (P01.09) ช่วงเวลาการท างานของ DC เบรก (P01.12) และ ช่วงเวลาการรอก่อนสั่ง DC เบรก (P01.11)**

ในการหยดมอเตอร์ให้หยดตรงตำแหน่งที่แม่นยำ ควรใช้ DC เบรกช่วยหยดมอเตอร์ DC เบรก คือ การจ่ายแรงดันไฟตรงให้กับมอเตอร์ ผลของการเบรกจะขึ้นอย่กับขนาด แรงดันและช่วงเวลาการเบรก การตั้ง DC เบรกได้แก่ การตั้งความถี่ที่ DC เบรกที<sub>่</sub>1ึชีริ<del>1</del>์นิ ึการตั้งค่าเวลาการรอและช่วงเวลาการทำงานของเบรกให้เหมาะสมกับโหลด เพื่อให้หยด ตรงตำแหน่งที่ต้องการ

#### $\rightarrow$ **การป้องกับมอเตอร์ขณะขับโหลดเกิบกำ**ลัง

#### **ระดับการท างานของการป้องกันMotor overload(P02.27)**

การป้องกนั Motor overload คือ การป้องกนัไม่ใหเ้กิดการตดัเนื่องจากกระแสเกิน เช่น ในช่วงเร่งความเร็วต้องจ่ายกระแสเกินกว่าค่าพิกัด ถ้ากระแสมีค่ามากกว่าระดับทำงานของ ึ การป้องกันนี้ อินเวอร์เตอร์จะหยุดการทำงาน รอจนกระแสต่ำกว่าระดับ และกดปุ่มเคลียร์ Alarm (STOP/RST)จึงสามารถทำงานต่อไป

#### **การเลือกใช้Relay output (RO1,RO2)จะใช้พารามิเตอร์(P06.03,P06.04)**

เมื่อต้องการใช้Relay Output 1 ตอ้งมีการปรับต้งัพารามิเตอร์P06.03 ค่าพารามิเตอร์ที่ P06.03 ซ่ึงสามารถกา หนดค่าตามความตอ้งการที่จะใช้ถึง 24Functionและถ้าต้องการใช้

Relay output 2 ให้ไปตั้งค่าที่พารามิเตอร์ P06.04 ซึ่งจะสามารถเลือกใช้ค่า Function ได้ 24 ค่าเหมือนกนั

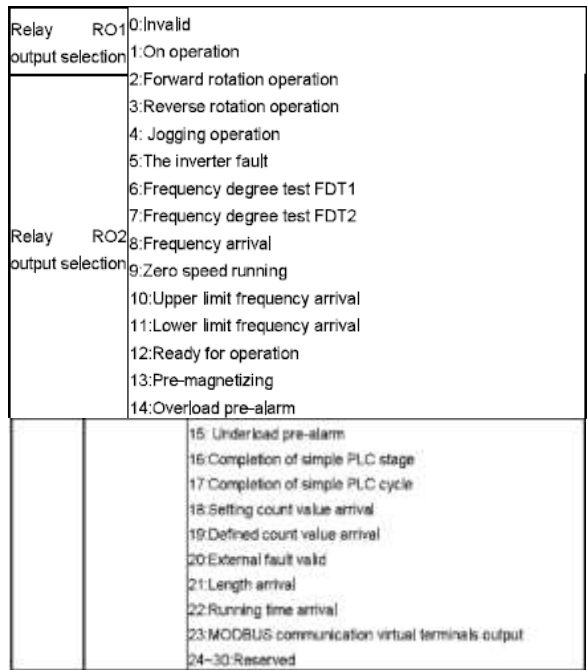

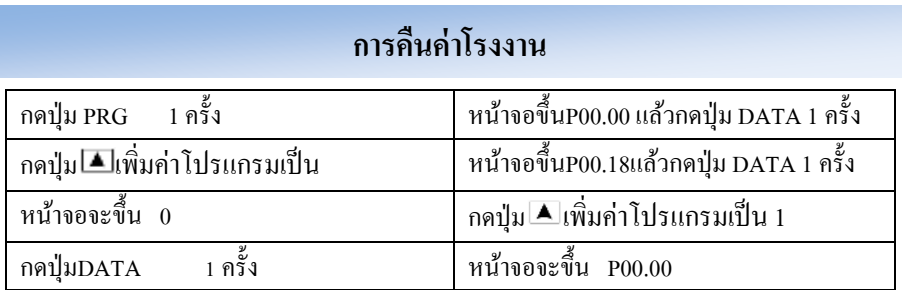

# **จุดต่อสัญญาณทางด้านเข้า ( Input Terminal Function)**

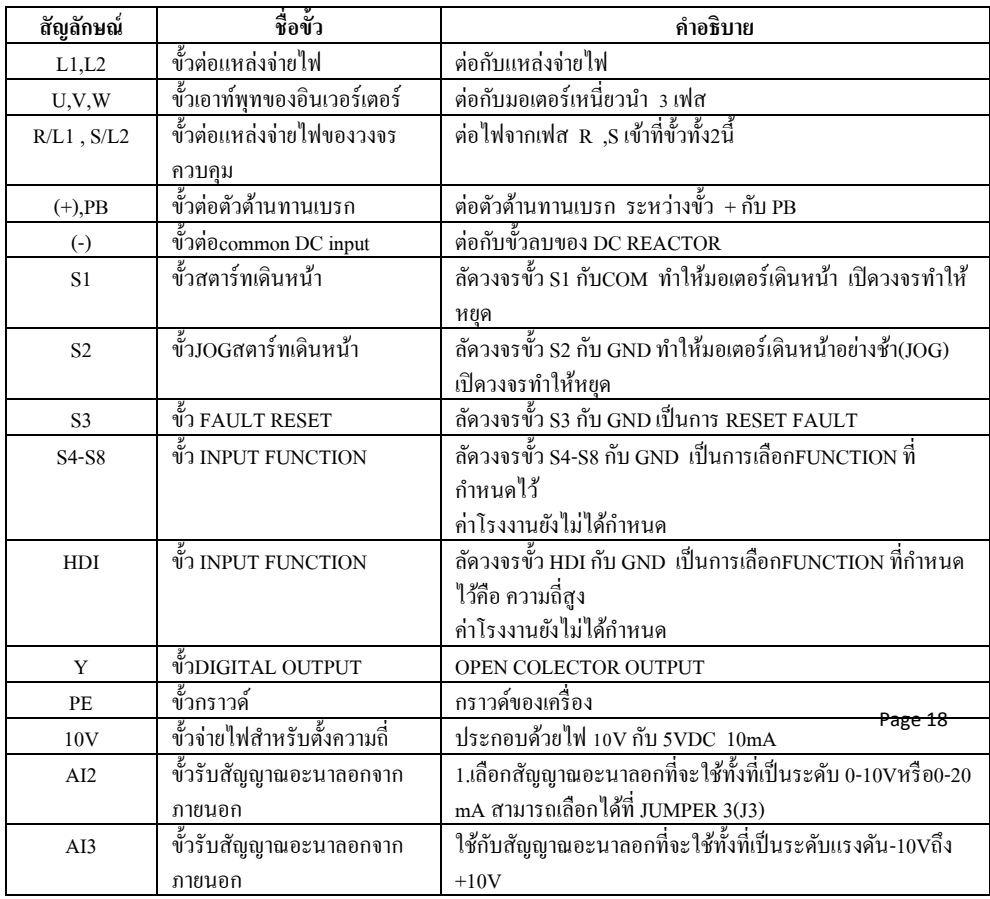

Head office : 399/1 หมู่ 13 ซอยกิ่งแก้ว 25/1 ถนนกิ่งแก้ว ต.ราชาเทวะ อ.บางพลี จ.สมุทรปราการ 10540

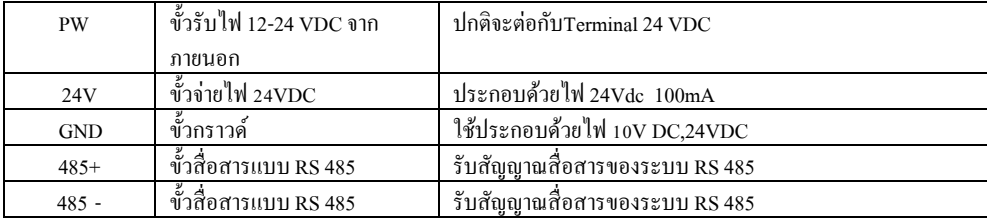

### **จุดต่อสัญญาณทางด้านออก( Output Terminal Function)**

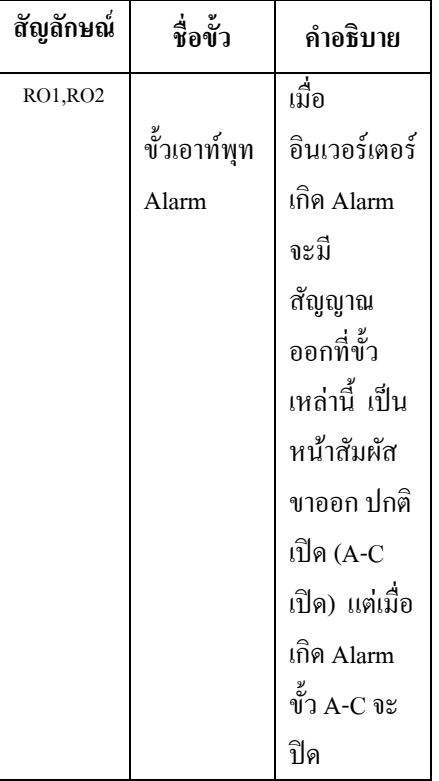

Head office : 399/1 หมู่ 13 ซอยกิ่งแก้ว 25/1 ถนนกิ่งแก้ว ต.ราชาเทวะ อ.บางพลี จ.สมุทรปราการ 10540

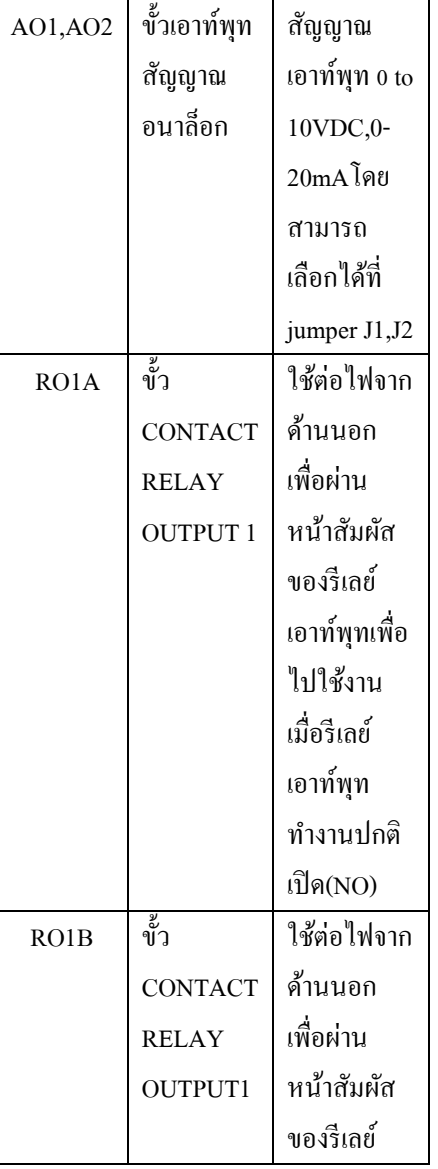

**Head office :** 399/1 หมู่ 13 ซอยกิ่งแก้ว 25/1 ถนนกิ่งแก้ว ต.ราชาเทวะ อ.บางพลี จ.สมุทรปราการ 10540

# **บทที่ 5**

j

# เอาท์พุทเพื่อ **ข้อความแสดงความผิดพลาด (Alarm Message)**

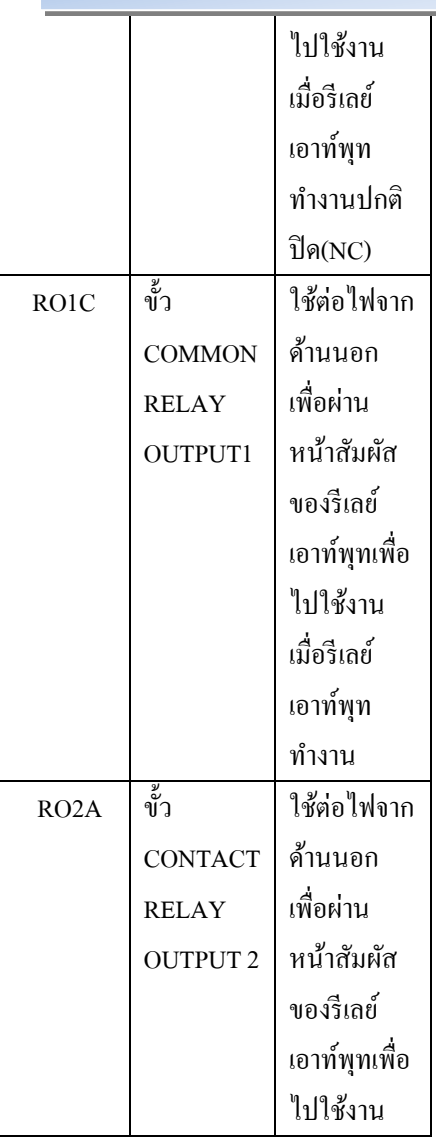

Head office : 399/1 หมู่ 13 ซอยกิ่งแก้ว 25/1 ถนนกิ่งแก้ว ต.ราชาเทวะ อ.บางพลี จ.สมุทรปราการ 10540

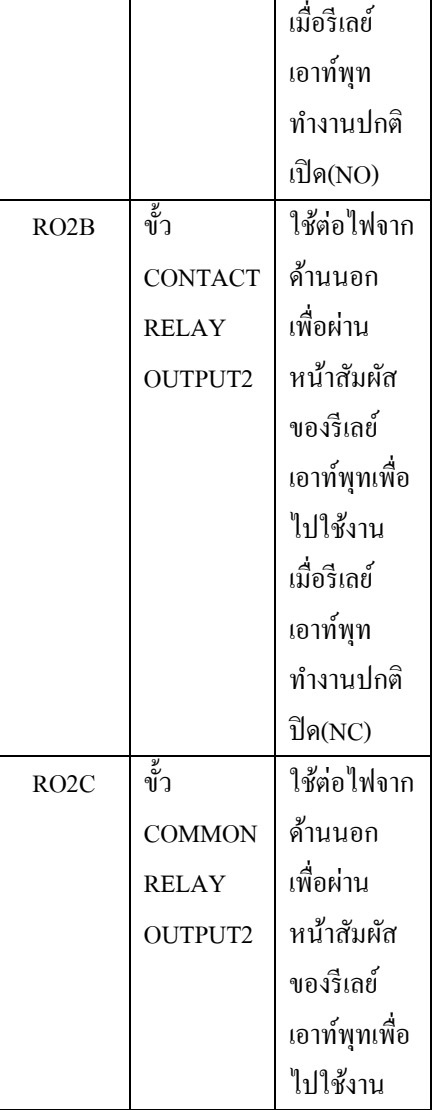

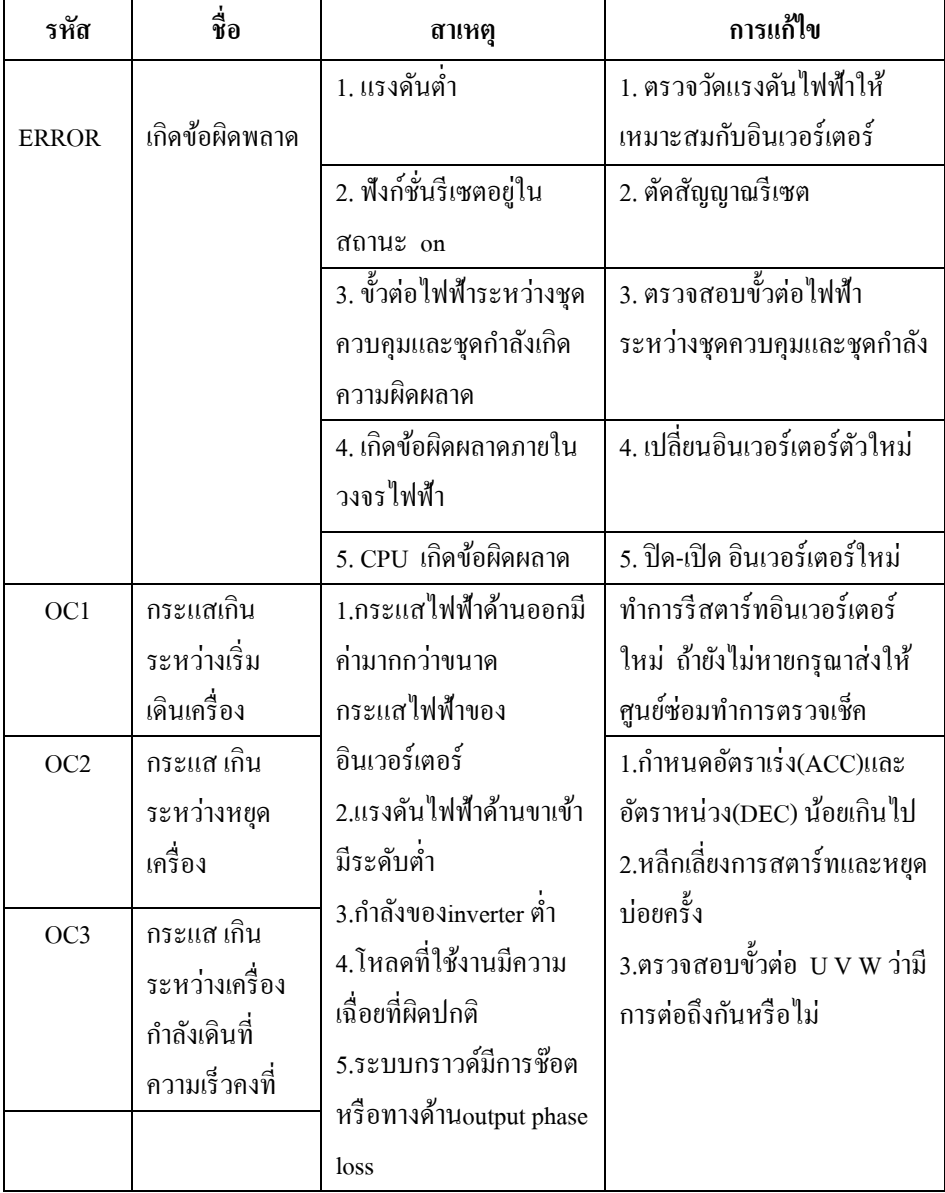

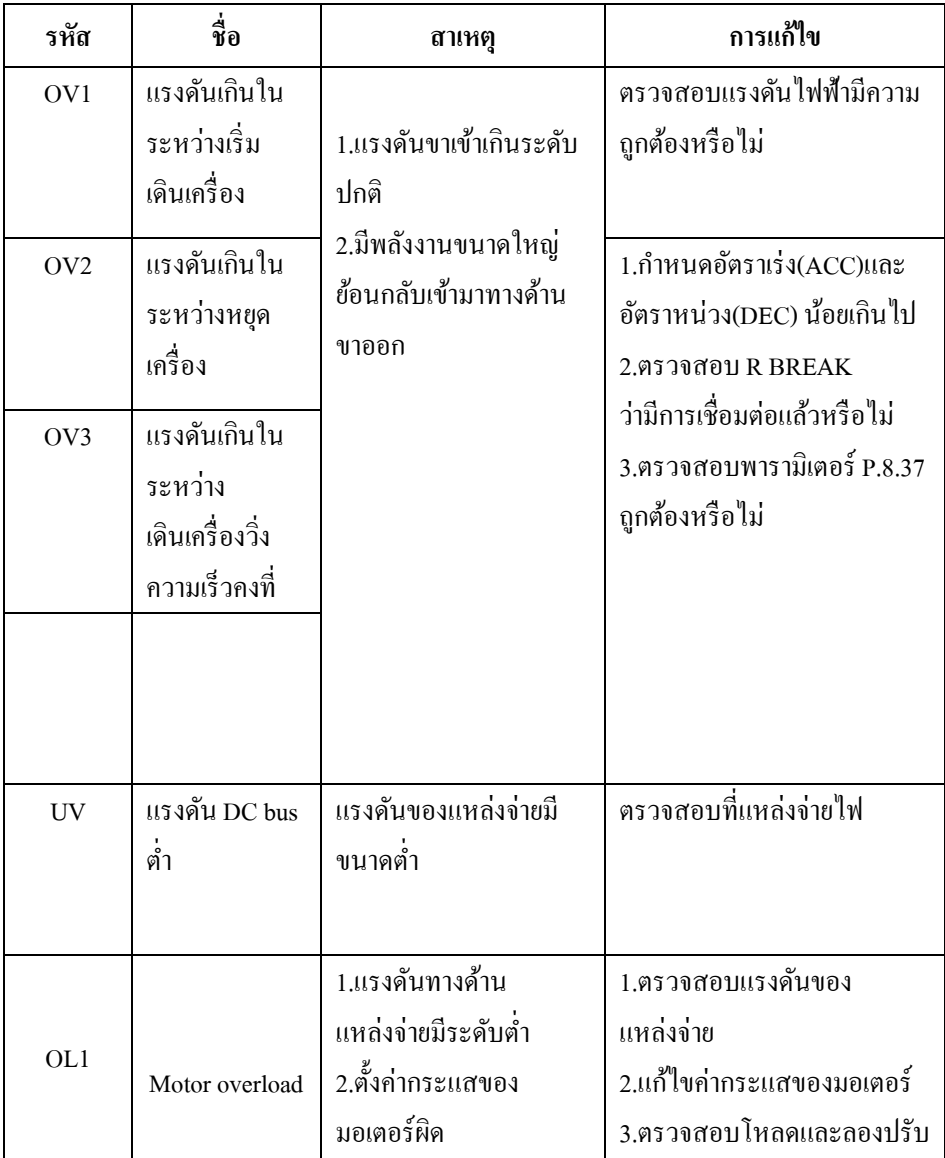

**Head office :** 399/1 หมู่ 13 ซอยกิ่งแก้ว 25/1 ถนนกิ่งแก้ว ต.ราชาเทวะ อ.บางพลี จ.สมุทรปราการ 10540

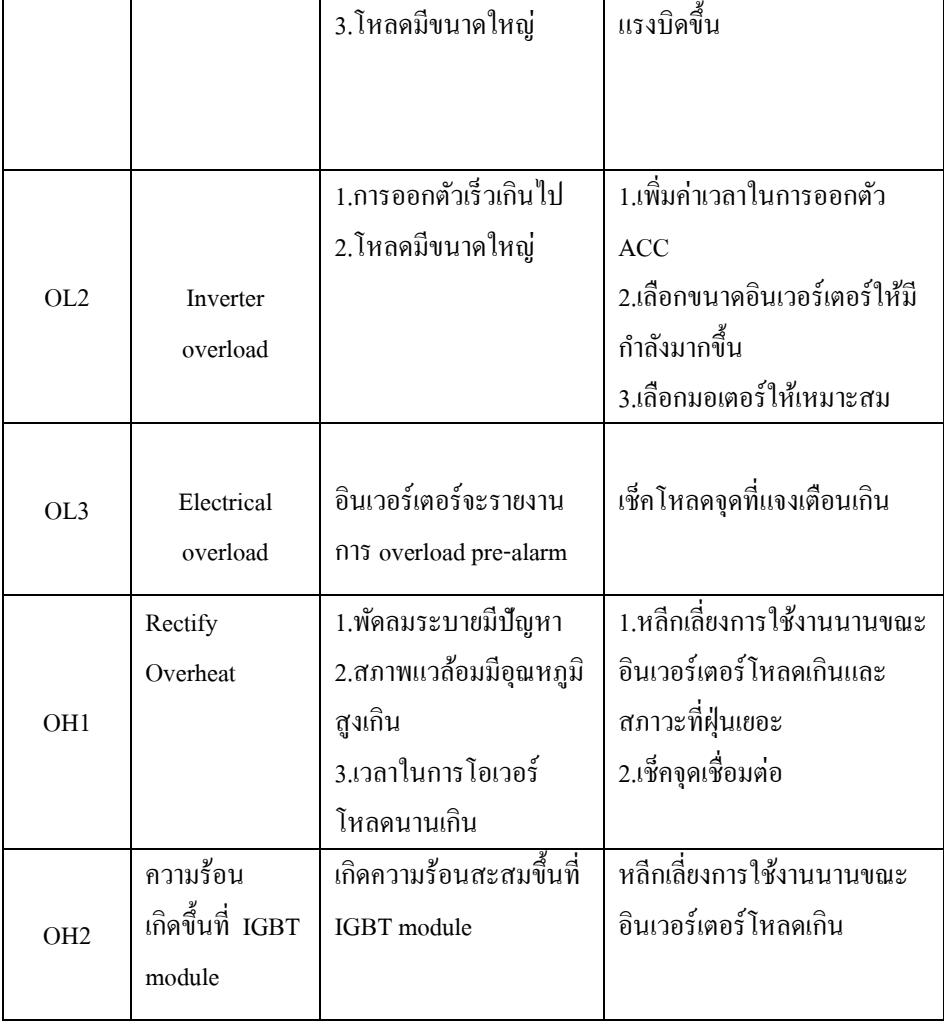

### คุณสมบตัิอินเวอร์เตอร์รุ่น GD200(5.5-500KW)

#### **ระบบควบคุม**

#### **วธิีควบคุม**

การควบคุมแบบ SVPWM , ควบคุมความถี่แคเรี่ยร์แบบ PWM (การควบคุมแบ

Page 23

### **ย่านความถี่ 0.2-400Hz**

#### **ความละเอียด**

อินพุทอนาล็อก = 1/500 , 1/1000 , 1/256

#### **ลกัษณะคุณสมบัติV/F**

ต้งัความถี่ฐาน 0-400Hz และเลือกแบบ V/F เป็ นแบบแรงบิดคงที่หรือแรงบิดแปรค่าได้

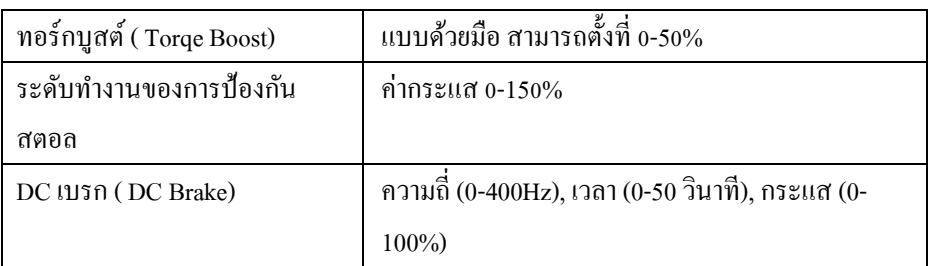

#### **การเดินเครื่อง**

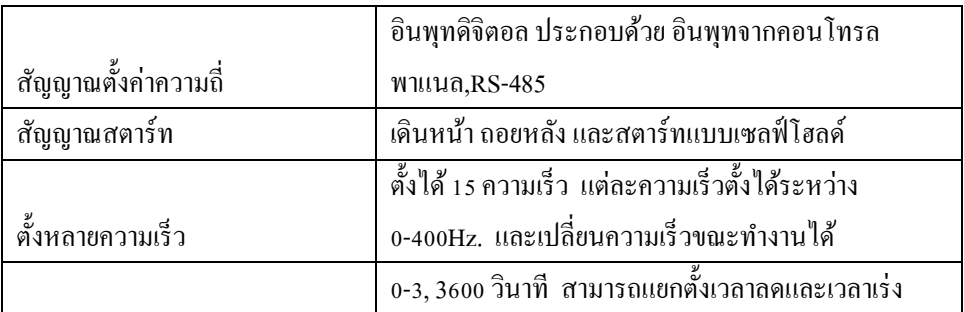

Head office : 399/1 หมู่ 13 ซอยกิ่งแก้ว 25/1 ถนนกิ่งแก้ว ต.ราชาเทวะ อ.บางพลี จ.สมุทรปราการ 10540

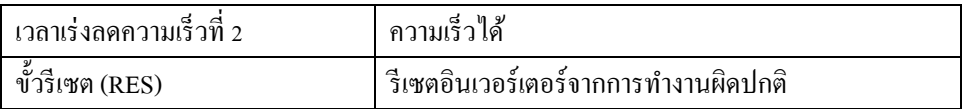

Page 24

#### **ฟังก์ชั่นการเดินเครื่อง**

ต้งัความถี่สูงสุดต่า สุด, ต้งัช่วงความถี่กระโดด,รับอินพุทจากเทอร์มัลรีเลย์จากภายนอก , การทำงานแบบถอยกลับ, การสตาร์ทเองหลังไฟดับชั่วขณะ, การป้องกันการเดินหน้าถอย หลัง , การเลือกโหมดการทำงาน, หยุดอัตโนมัติ, การควบคุมแบบ PID, การทำงาตาม โปรแกรม,การทา งานร่วมกบัคอมพิวเตอร์

#### $\triangleright$  สัญญาณแสดงการทำงาน

สามารถเลือกได้ จากอินเวอร์เตอร์ทำงาน , ถึงความถี่ที่ตั้งไว้ , ตรวจจับความถี่ . ิตรวจจับกระแสเป็นศนย์, เตือนโหลดเกิน , การทำงาน PLC sample เสร็จสมบรณ์

#### **สัญญาณเตือน (อินเวอร์เตอร์ทริป )**

หน้าสัมผัสรีเลย์ (230VAC.3A , 30VDC,1A) รีเลย์ Open Collector Alarm

#### **การแสดงค่าที่มิเตอร์**

เลือกไดห้ น่ึงอยา่ งจาก ความถี่เอาทพ์ ทุ ,กระแสมอเตอร์ , แรงดันเอาท์พุท

#### **การแสดงผล**

ี แสดงบนพารามิเตอร์ยนิตหรือคอนโทรลพาแนล จะเป็นในส่วนสถานะทำงาน คือ ความถี่เอาท์พุท , กระแสมอเตอร์ , แรงดันเอาท์พุท , ค่าความถี่ตั้ง , ความเร็วรอบ

ในส่วนของความผิดปกติ คือ แสดงข้อมูลเมื่อฟังก์ชั่นป้องกันทำงาน และบันทึก ประวัติได้ 5คร้ัง

#### **ฟังก์ชั่นการป้องกันและการเตือนภัย**

ี ตัดกระแสเกิน (ขณะ เร่ง ลด และความเร็วคงที่) , ตัดแรงดันเบรกเกิน , แรงดันไฟตก , ไฟดับชั่วขณะ , ตัดโหลดเกิน ,การป้องกันสตอล , รีซิสเตอร์เบรกร้อนเกิน , ฮิสซิงค์ ร้อบเกิบ

#### **สภาพแวดล้อม**

อุณหภูมิรอบข้าง -10 to 50°C (ถ้าปิดสนิท -10 to 40°C)

**ความชื้นรอบข้าง**

ต ่ากวา่ 90% RH

# **ตารางพารามเิตอร์ทคี่ วรรู้**

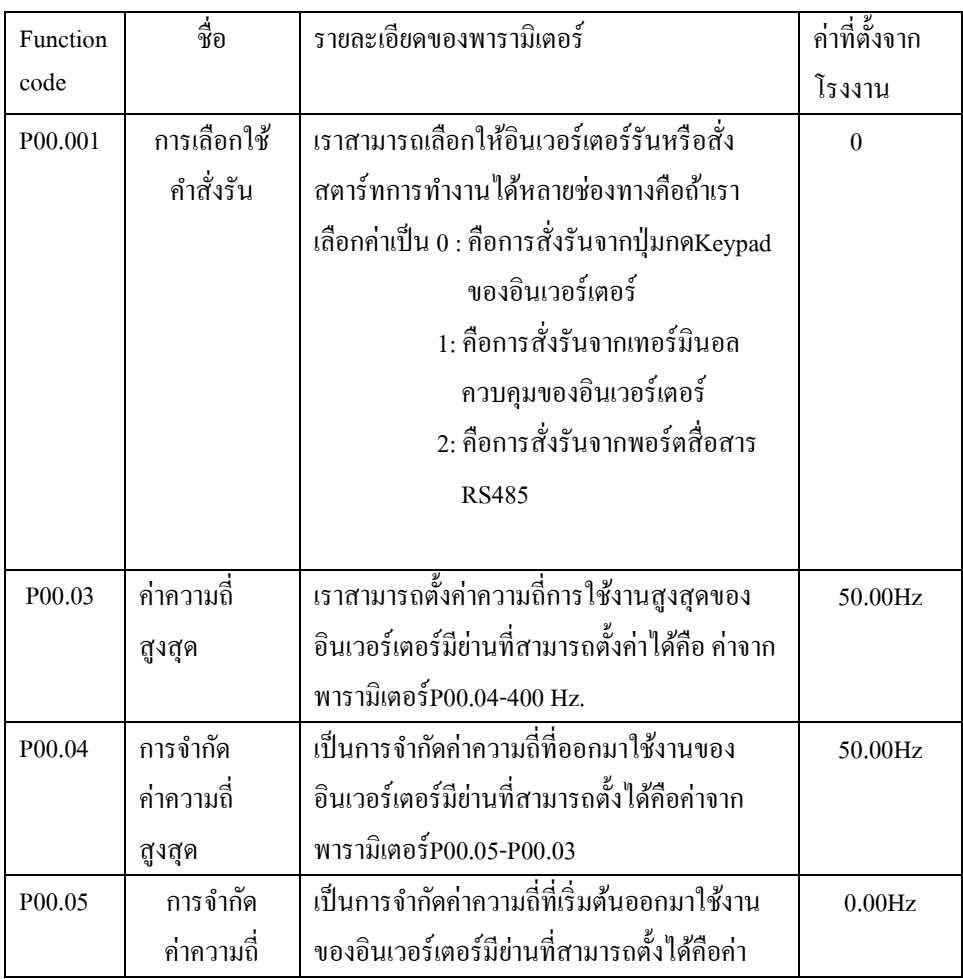

Head office : 399/1 หมู่ 13 ซอยกิ่งแก้ว 25/1 ถนนกิ่งแก้ว ต.ราชาเทวะ อ.บางพลี จ.สมุทรปราการ 10540

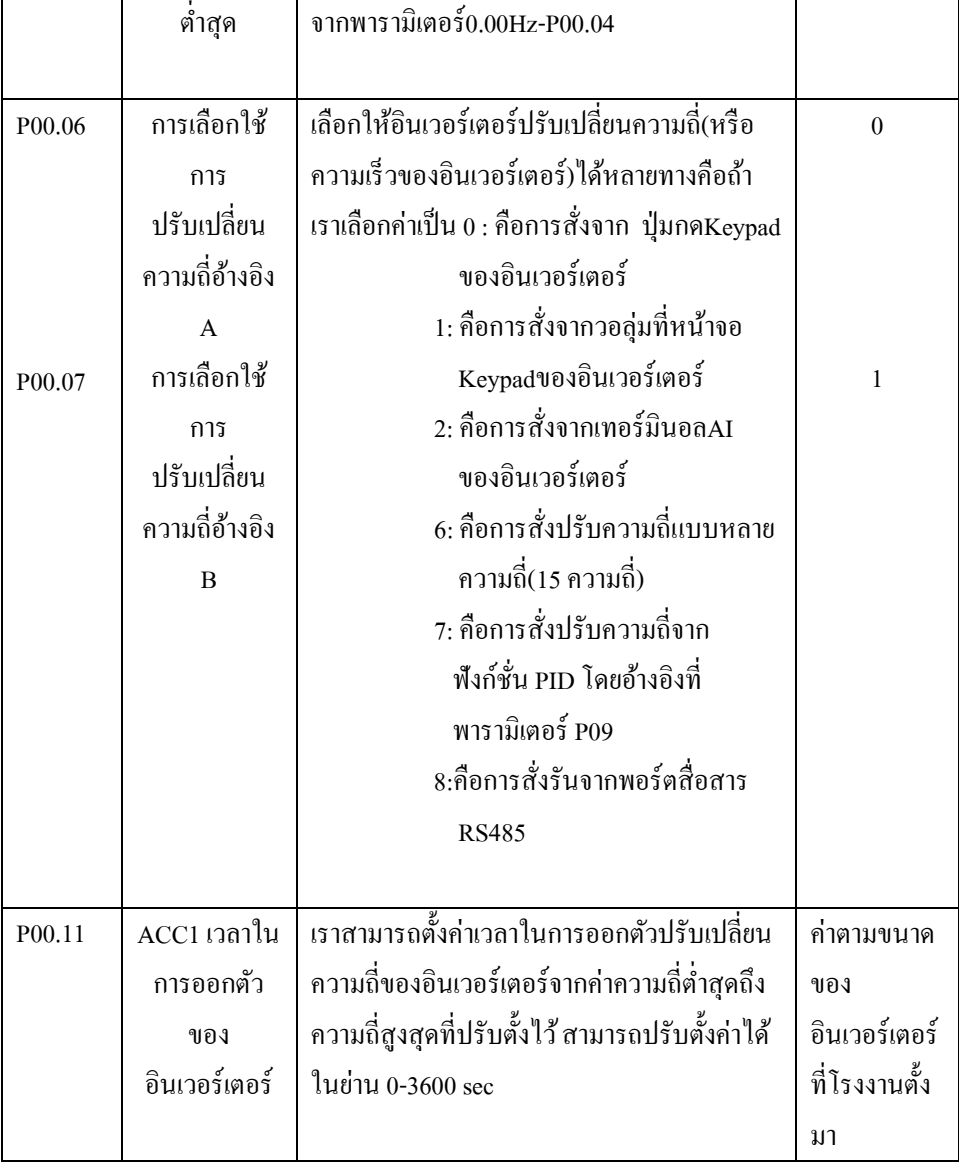

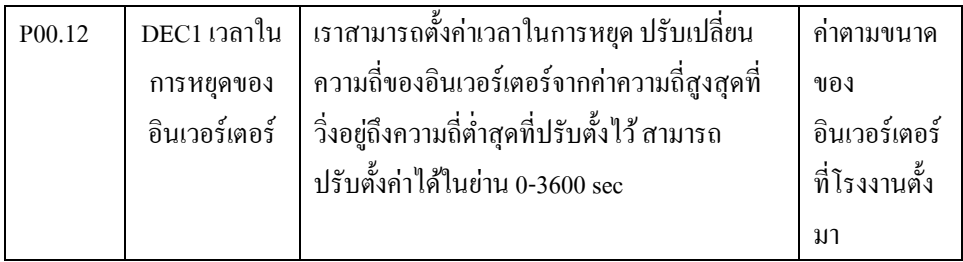